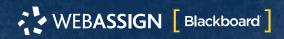

This Quick Start Guide provides information to help you start using WebAssign with Blackboard®.

# SIGN IN

If enabled, you can sign in to WebAssign directly from your Blackboard class.

**NOTE** Ask your instructor if you are not sure whether your course uses Blackboard and WebAssign.

- 1. Sign in to Blackboard.
- 2. Click Courses.
- 3. Click a course that is linked to WebAssign.
- 4. In the course menu, click Tools.
- 5. Click Access WebAssign.
- **6 . FIRST TIME ONLY:** Link your WebAssign and Blackboard accounts.

# **PURCHASE ACCESS**

WebAssign gives you free access for two weeks after the start of class. To continue using WebAssign after that, either enter an access code or purchase access online.

**NOTE** An access code included with some textbooks verifies that you have already purchased WebAssign access.

# I have an access code

- 1. Verify your access code at webassign.net/ user\_support/student/cards.html.
- 2. Sign in to WebAssign.
- 3. Click Enter Access Code or Purchase Access.
- 4. Enter your access code and click Redeem.

### I do not have an access code

- 1. Sign in to WebAssign.
- 2. Click Enter Access Code or Purchase Access.
- **3** . Select the items you want to purchase and click **Continue**.
- **4** . Review the items in your cart and click **Start Secure Checkout**.
- **5**. Enter your billing address and click **Next**, **Choose Payment**.
- **6** . Select your payment method and enter your payment information.

### **Upgrade to Unlimited**

- 1. Go to www.cengage.com/unlimited.
- 2. Choose a subscription.
- 3. Click Subscribe now.
- **4** . Review the items in your cart and click **Start Secure Checkout**.
- Enter your billing address and click Next, Choose Payment.
- Select your payment method and enter your payment information.

### **LFARN**

Your current assignments are listed on the **Home** page for each class.

- 1. Click the assignment name.
- 2. Answer the assignment questions.

WebAssign supports many different question types. Some questions display a tools palette or open in a new window.

- 3. Submit your answers.
- Review your marks and feedback.
  Usually you will see ✓ or X for each answer.
- **5** . Change your incorrect answers and submit
- 6. When you are done, always click sign out.

# SYSTEM REQUIREMENTS

#### SUPPORTED BROWSERS

### Windows<sup>®</sup>

- Chrome<sup>™</sup> 74 or later
- Firefox<sup>®</sup> 60 or later
- Edge 17 or later
- Internet Explorer<sup>®</sup> 11

#### macOS<sup>™</sup>

- Chrome 74 or later
- · Firefox 60 or later
- Safari<sup>®</sup> 11 or later

#### Linux®

· Firefox 59 or later

#### iOS

• Safari 11 or later (iPad only)

NOTE Flash® and Java<sup>™</sup> content does not work on iOS.

Features and content are not optimized for a small screen size and might be difficult to use.

Other browsers and versions than those listed might also work, but are not supported. If you have problems when using an unsupported browser version, try using a supported browser version before contacting Customer Support.

### WORKSTATION RECOMMENDATIONS

- Download bandwidth: 5+ Mbps
- RAM: 2+ GB
- CPU: 1.8+ GHz / multi-core
- Display: 1366 × 768, color
- Graphics: DirectX, 64+ MB
- Sound (for some content)

# **CUSTOMER SUPPORT**

ONLINE: webassign.net/ manual/student\_guide CALL: 800.354.9706

### **MORE INFORMATION**

Search the online help for answers to most questions: webassign.net/manual/ student\_guide/

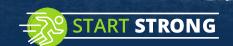

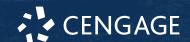